## **Створення поля – Шейп-файли**

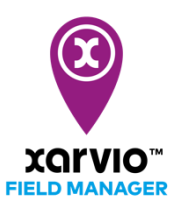

Ця опція дозволяє завантажити всі Ваші поля одночасно, використавши шейп-файли. Просто завантажте файли в будь-якому з підтримуваних форматів, щоб додати свої поля.

- o Після входу в FIELD MANAGER натисніть на кнопку **Додати поля** на сторінці **Статус**.
- o У спливаючому вікні натисніть на кнопку **Завантажити шейп-файли**.

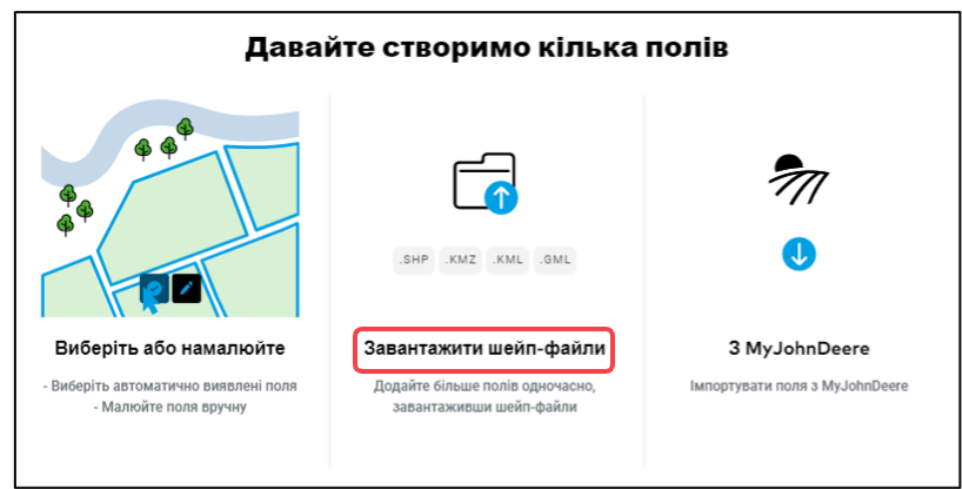

Файли з границями полів є обов'язковими! Якщо файл пошкоджений, Ви отримаєте повідомлення про помилку. Будь ласка, відредагуйте границі вручну, щоб виправити помилку.

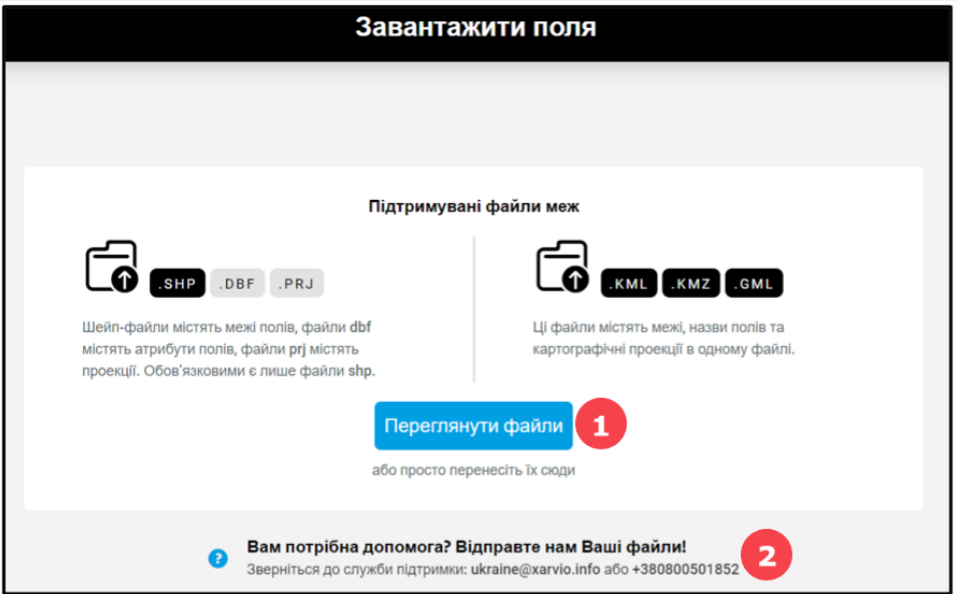

- 1. Перетягніть файли до сірої ділянки екрану або виберіть їх із папки.
- 2. Якщо Вам потрібна підтримка, зв'яжіться з нами. Ми будемо раді допомогти.
- o Ви побачите всі завантажені поля і зможете відразу перейменувати або видалити їх.

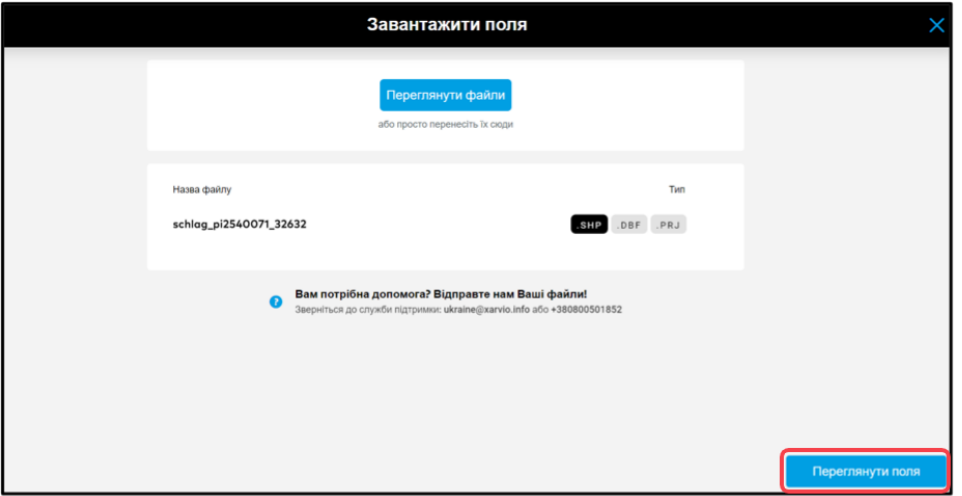

o На наступному екрані Ви побачите список завантажених полів.

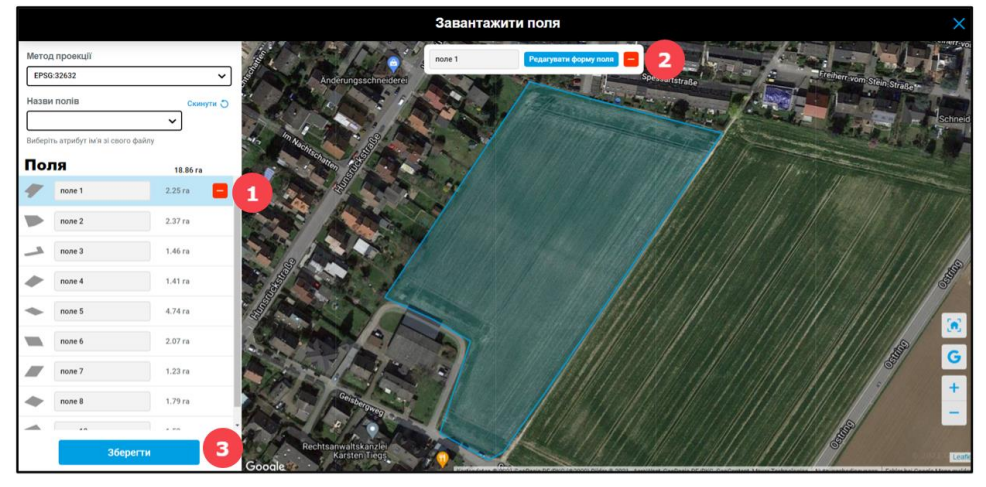

- 1. Ви можете ввести ім'я для свого поля або видалити поле, якщо потрібно.
- 2. Натисніть **Редагувати форму**, щоб редагувати границі поля.

3. Для збереження та продовження роботи натисніть **Зберегти**.

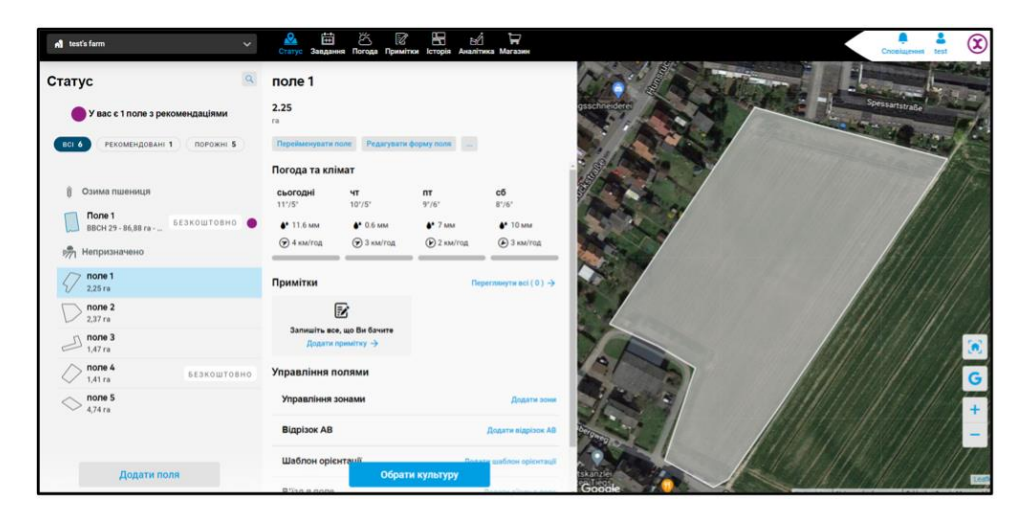

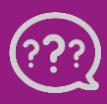

**У Вас є запитання? Звертайтеся до нас!** **Тел.:** +**380800501852 Email: [ukraine@xarvio.info](mailto:support@xarvio.info) © 2021**